## 如何設定微軟 Office Outlook 中的網際網路電子郵件帳戶

( 注意:進行以下操作前,請先至 **<https://mymail.fcu.edu.tw/>** 並登入測試能否 正常進入個人信箱 )

## 自動偵測並設定網際網路郵件

- 1. 啟動 Outlook。
- 2. 選取 [**檔案**] 索引標籤。
- 3. 在「資訊」類別中,選取下拉式清單中的「帳戶設定」 > 「帳戶設定」。

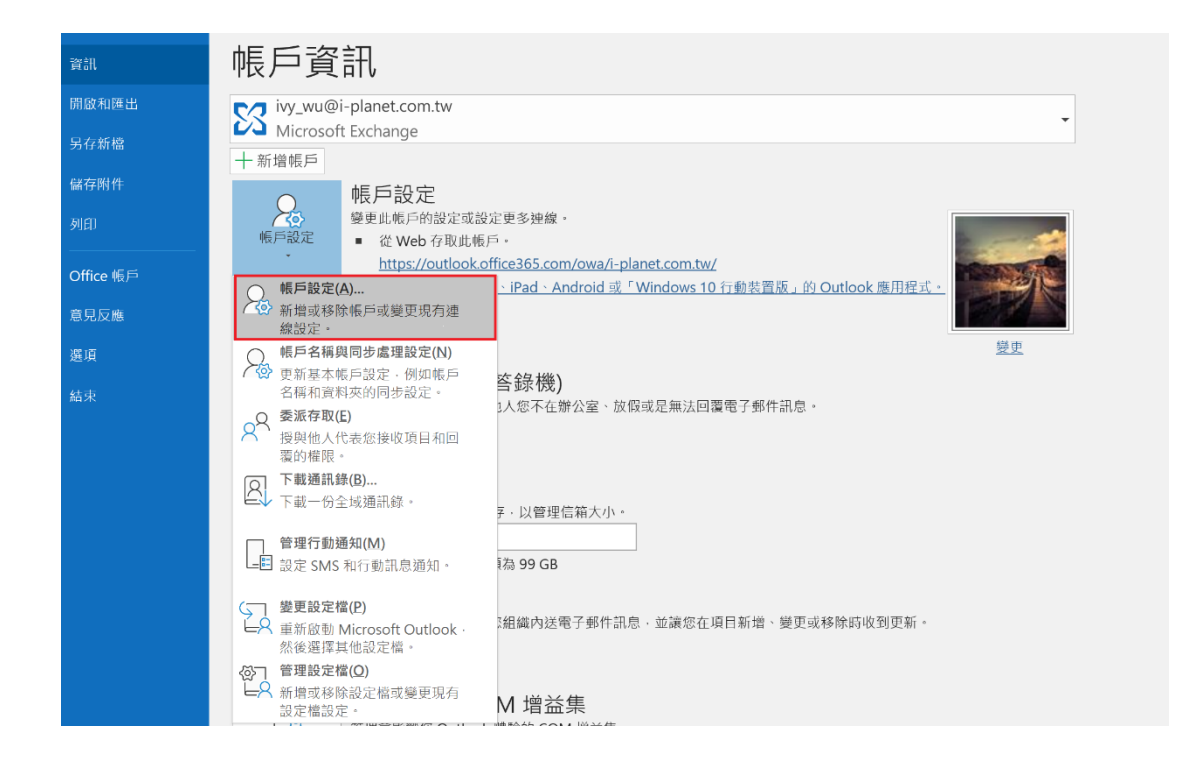

4. 在「**電子郵件」**索引標籤上,選取「**新增」。(建議新增完成後將新帳號「設成預設值」,** 原本舊帳戶請暫時保留不要刪除,以免舊信件遺失)

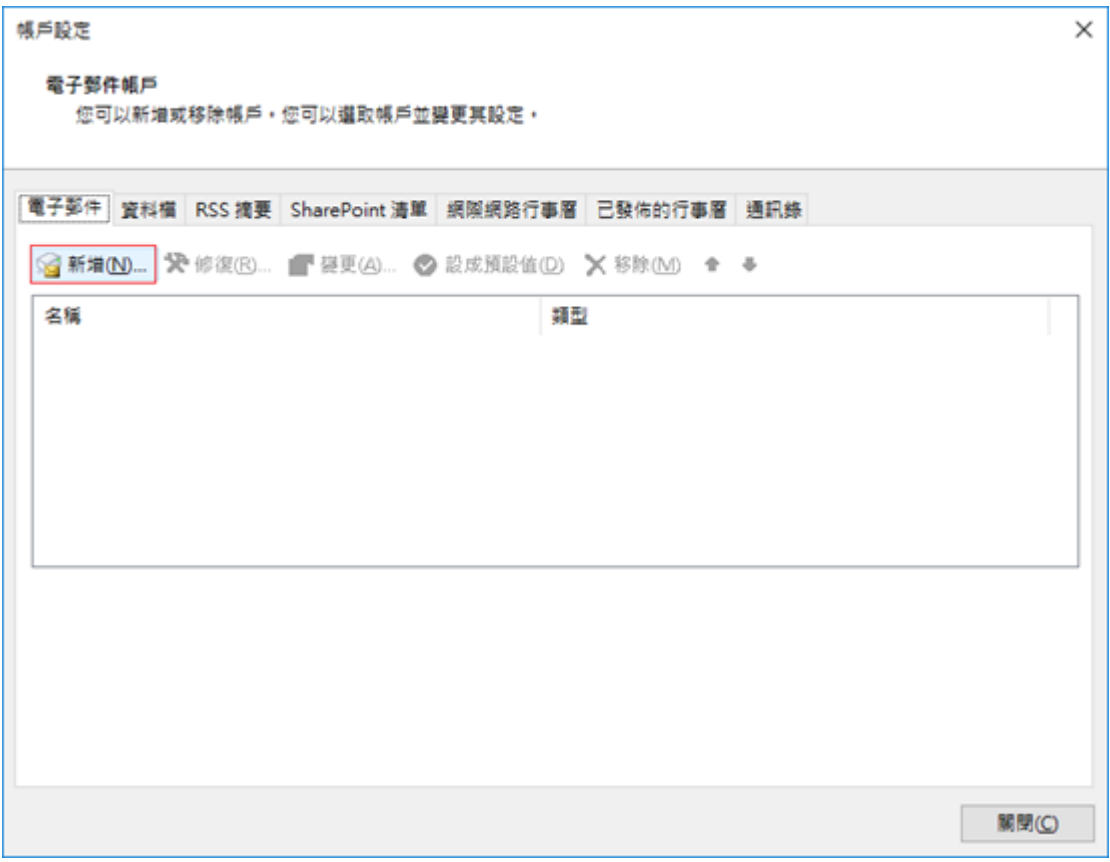

5. 在 [新增帳戶] 對話方塊中,若要自動設定新的電子郵件帳戶,請在 [自動帳戶設定] 下方的 [電 子郵件帳戶] 區段設定下列設定:

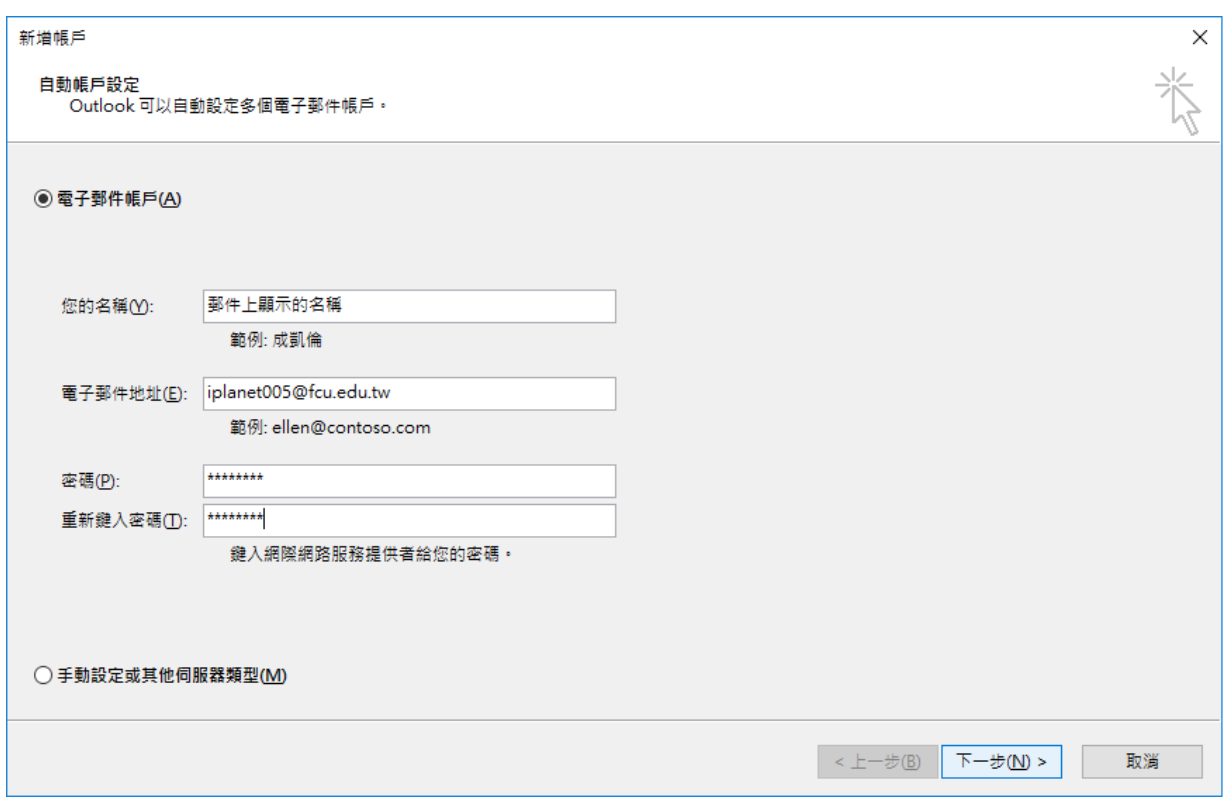

- 在 [您的名稱] 方塊中,輸入您的全名。
- 在 [電子郵件地址] 方塊中,輸入您的電子郵件地址。
- 在 [**密碼**] 方塊中,輸入你的密碼。

● 在 [重新輸入密碼] 方塊中,重新輸入密碼,然後按 [下一步] 開始自動帳戶設定程序。

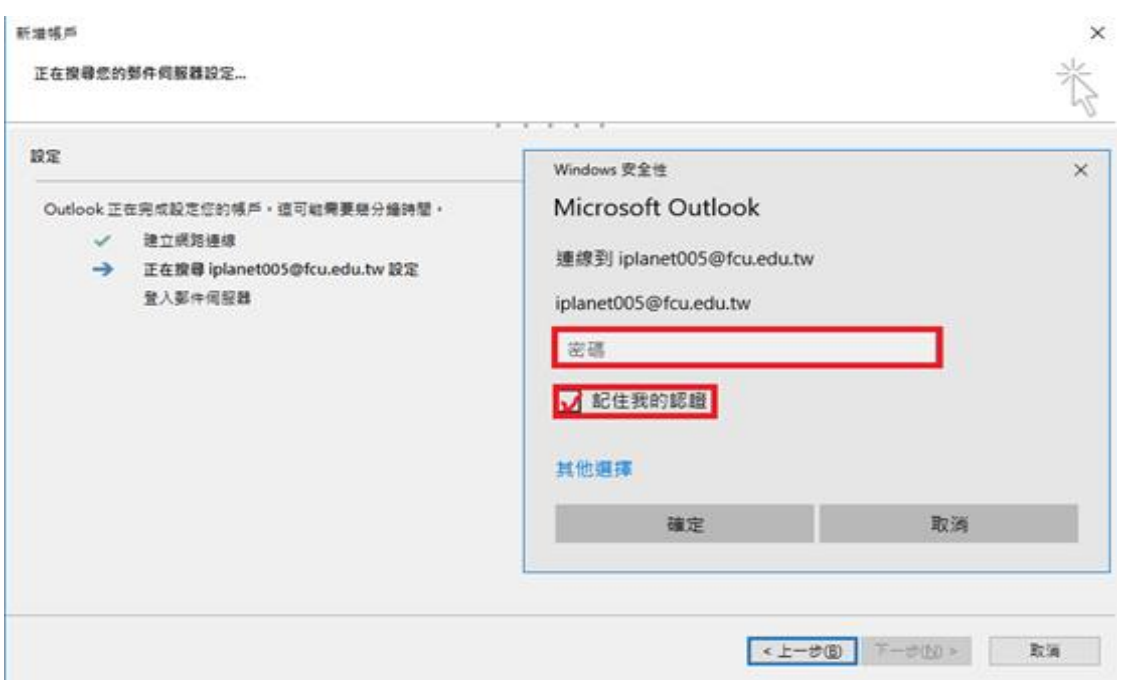

接著,Outlook 會嘗試自動設定您的帳戶。 如果您希望 Outlook 自動輸入您的電子郵件密 碼,請確認已選取 **[將密碼儲存在密碼清單中]** 核取方塊。 如果您的帳戶設定成功,**[新增** 電子郵件帳戶] 對話方塊就會顯示帳戶已成功建立。

● 選取 「完成」 > 「關閉」。(建議新增完成後將此新帳號「設成預設值」,原本舊帳戶 請暫時保留不要刪除,以免舊信件遺失)

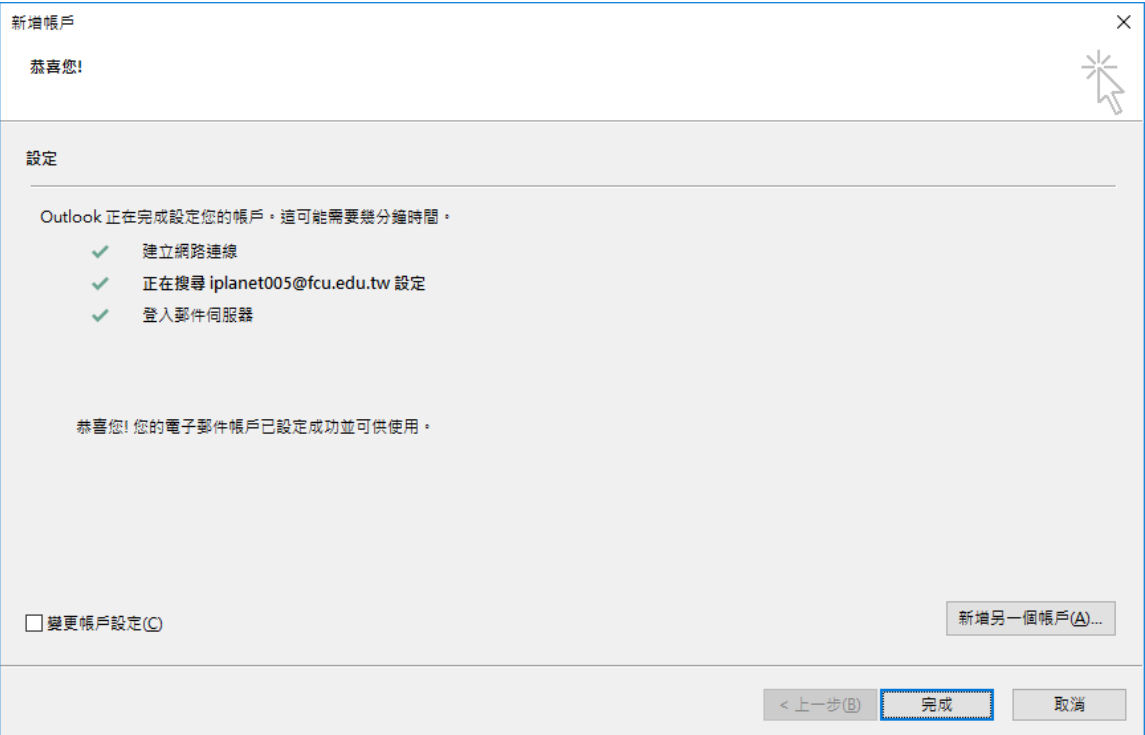

附註:如果自動設定失敗,「自動帳戶設定」功能會使用未加密的連線嘗試連線。 如果 這個方法也失敗,請與系統管理人員聯絡。

## 其他方式**:** 手動設定網際網路電子郵件

## ( 注意:此種帳號設定方式會失去與線上行事曆及通訊錄之資 料同步,非特殊情況不建議使用 )

(2024/05/01 補充說明:目前 MyMail 新信箱空間對於手動設定 之支援較嚴格,例如應用程式之安全加密規範,若無法設定可 能是此版本 Outlook 已不支援 POP3/IMAP 存取)

若要手動設定網際網路電子郵件帳戶,請在 [**新增帳戶**] 對話方塊中,依照下列步驟執行:

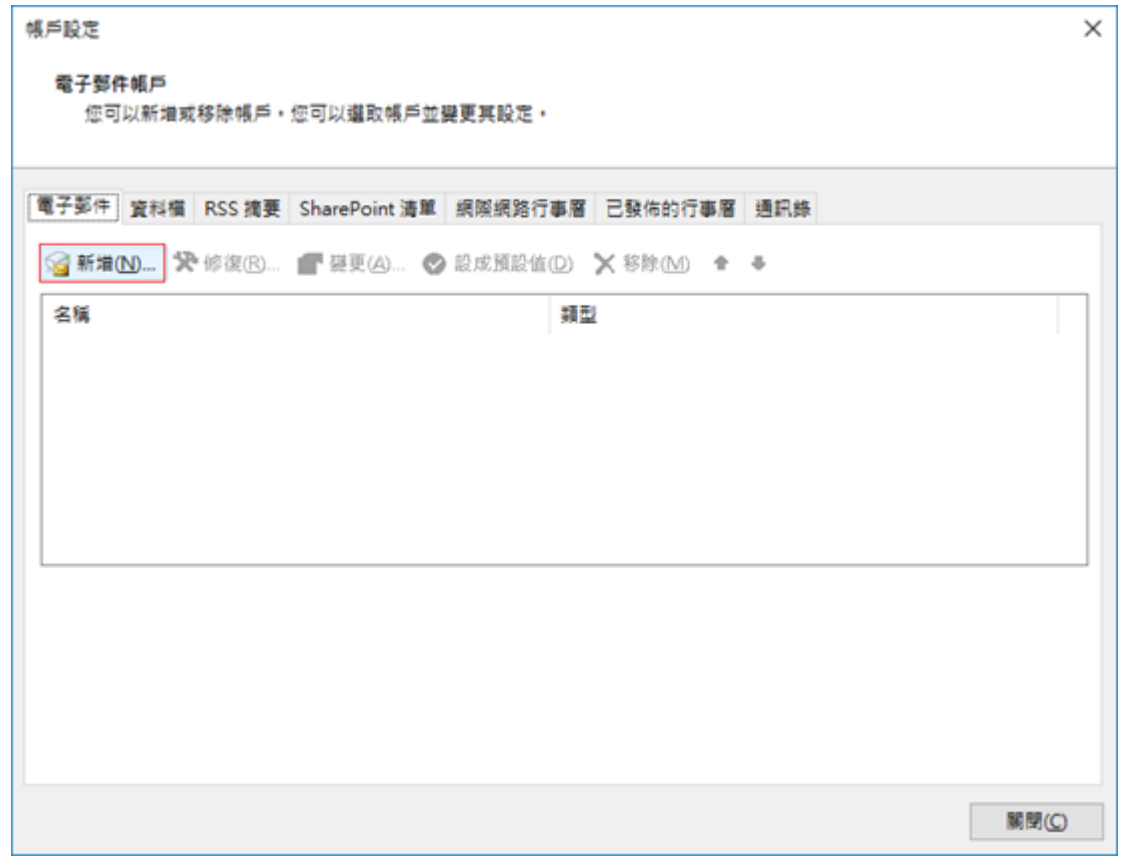

1. 選取「手<mark>動設定或其他伺服器類型」>「下一步」。</mark>

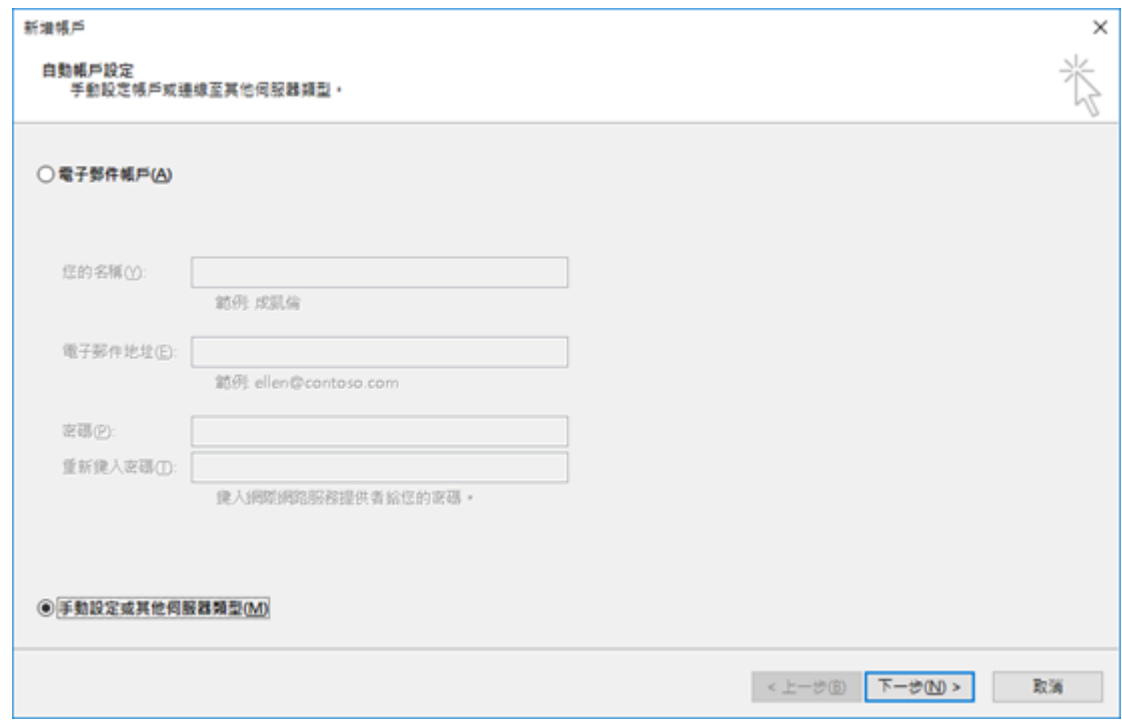

2. 選取「POP」或「IMAP」 > 「下一步」。

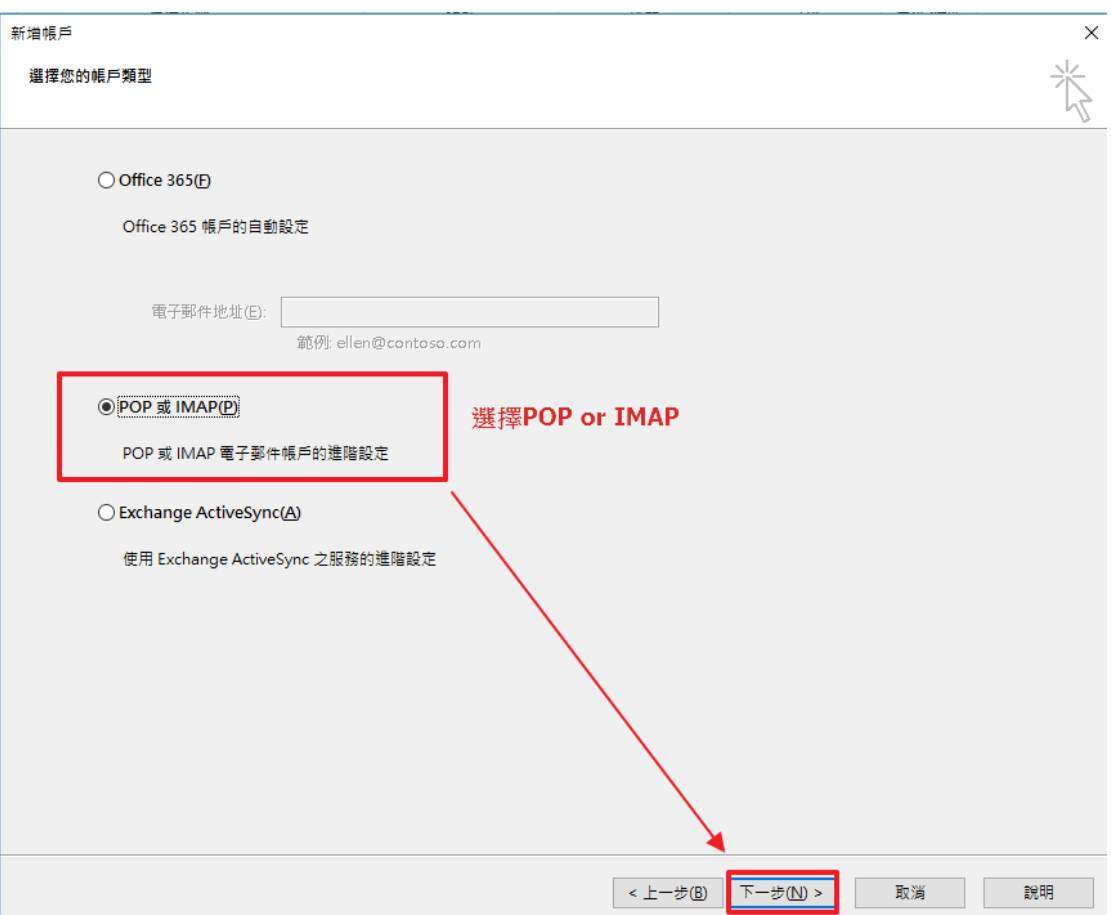

- 3. 在 **[使用者資訊]** 下方,設定下列設定:
	- 在 [您的名稱] 方塊中,輸入您的全名。
	- 在 [**電子郵件地址**] 方塊中,輸入完整的電子郵件地址。
- 4. 在 [伺服器資訊] 下方,按一下您在 [帳戶類型] 方塊中選取的電子郵件帳戶類型。 如果您選 取 [帳戶類型] 方塊中的 **[POP3]** 或 **[IMAP]**,請設定下列設定:
	- 在 [內送郵件伺服器] 方塊中,以小寫字母輸入伺服器名稱。 名稱可能採用 "outlook.office365.com" 格式。
	- 在 [**外寄郵件伺服器 (SMTP)]** 方塊中,以小寫字母輸入外寄電子郵件伺服器名稱。 名稱 可能採用「smtp.office365.com」格式。
- 5. 在 [登入資訊] 下方,設定下列設定:
	- 在 [使用者名稱] 方塊中,輸入使用者名稱,通常是完整電子郵件地址。
	- 在 [密碼] 方塊中, 輸入 NID 密碼。
	- 如果您希望 Outlook 記住您的電子郵件帳戶密碼,請按一下以選取 [**記住密碼**] 核取方 塊。
- 6. 按一下「測試帳戶設定」。 選取「測試帳戶設定」 之後,下列程序就會開始執行:
	- 確認系統連線到網際網路。
	- 您已登入 SMTP 伺服器。
	- 您已登入 POP3 伺服器。
	- 如果必須先登入 POP3 伺服器,Outlook 會自動設定 [**在傳送郵件前登入內送郵件伺服** 器] 選項。
	- 測試郵件已傳送。 此郵件是說明 Outlook 在初始設定之後所進行的變更。

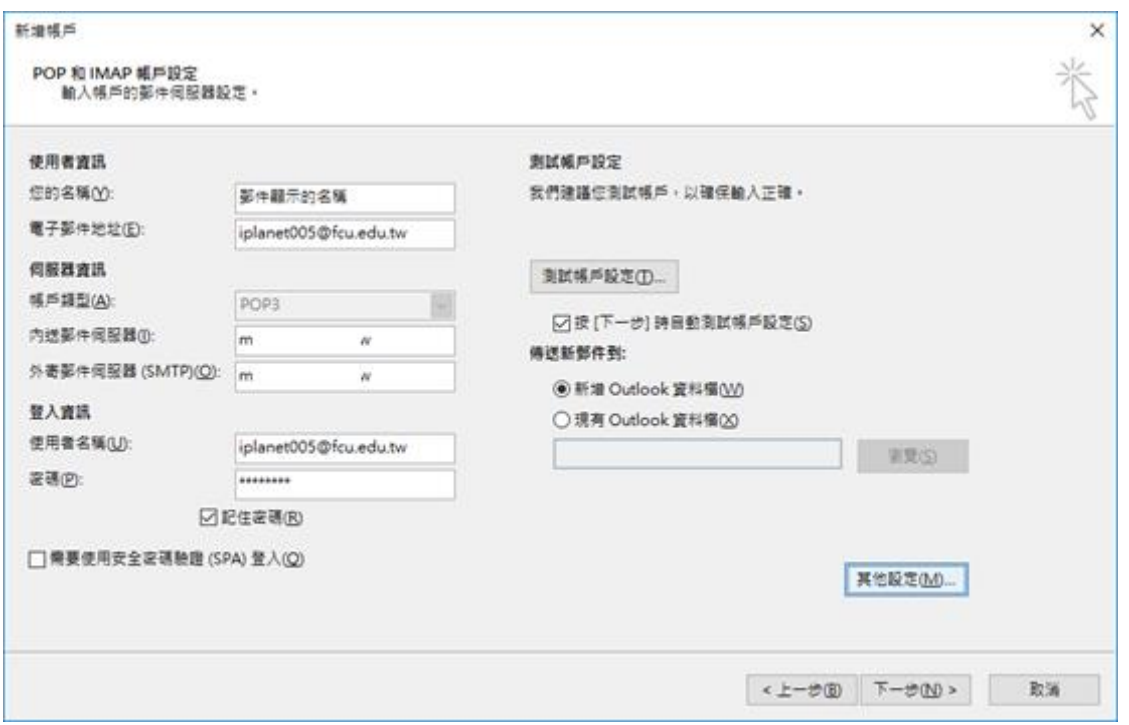

(若測試結果顯示失敗,請確認「其他設定」鈕內之相關設定是否正確;其中[進階」標 籤底下之「需要加密連線 SSL」請保持打勾,內送伺服器 POP 應使用 995 埠,若為 IMAP 請使用 993 埠。外寄伺服器 SMTP 使用 587 埠,加密類型為「自動」)

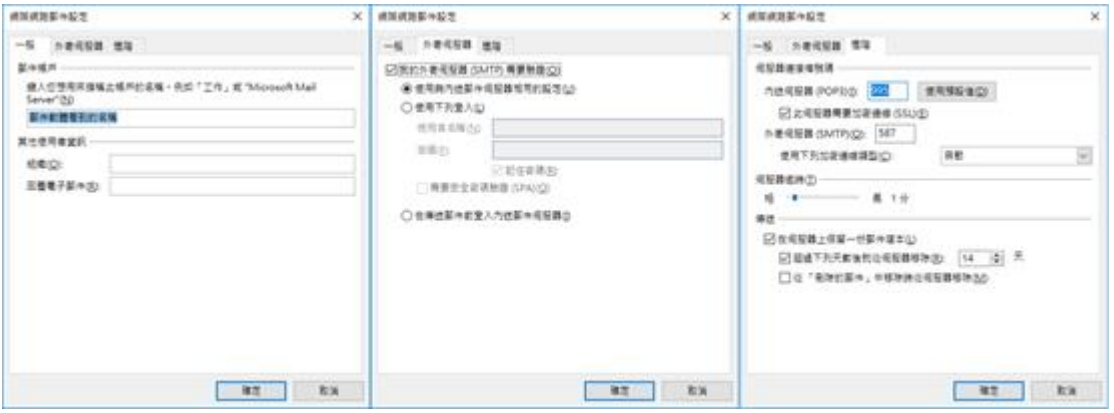

7. 選取「下一步」 「完成」。

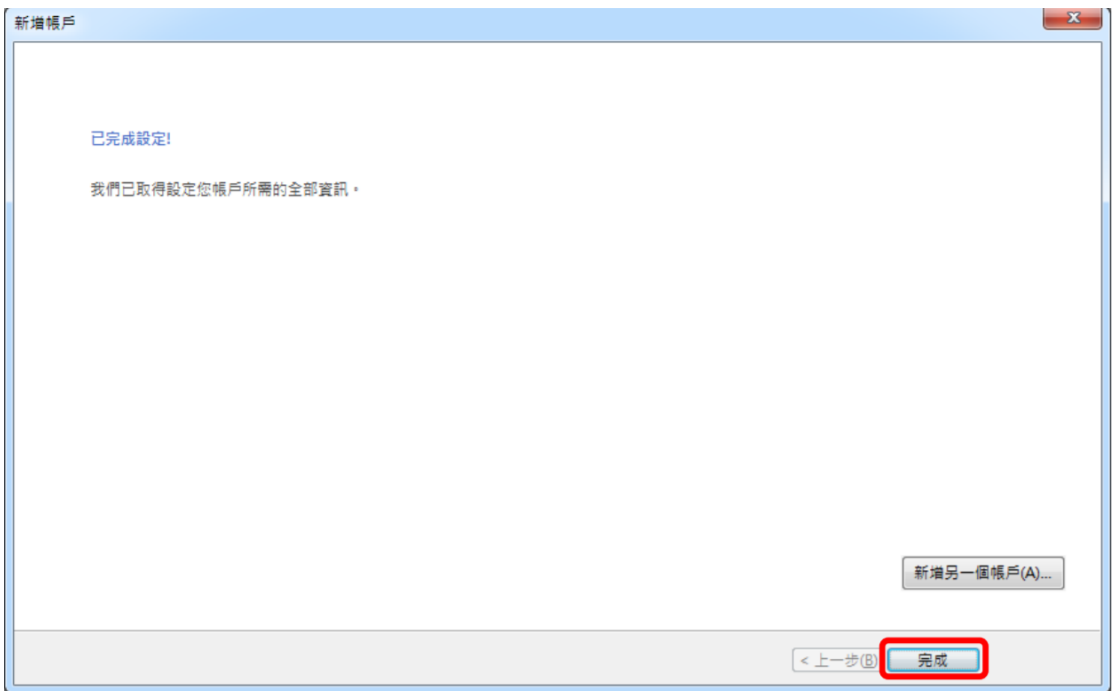